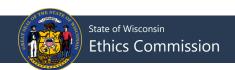

## **Resetting & Changing a Password**

If you have forgotten your password, you can reset your password from the CFIS homepage.

1. Click Forgot Password in the Registrant Login box.

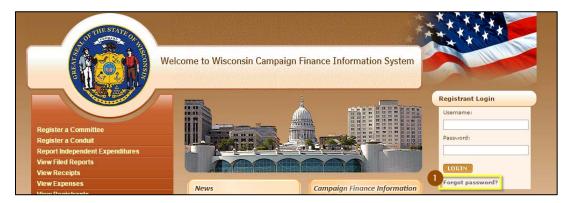

- 2. Enter your **Committee ID** and the **email address** on file for the committee or candidate. A new password will be sent to the email addresses on file for the candidate, committee, treasurer, and primary contact. If you do not know your Committee ID, please use the **Registrant Search** available from the left-hand side menu at https://cfis.wi.gov.
- 3. Click Submit.

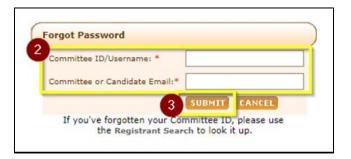

Your new password will be sent to the email addresses on file for the committee, candidate, treasurer, and primary contact. After you login to the system with your new password, you should change your password from the system-generated password to something you will remember. Once you have logged into CFIS, you can access the **Change Password** menu from the left-hand sidebar.

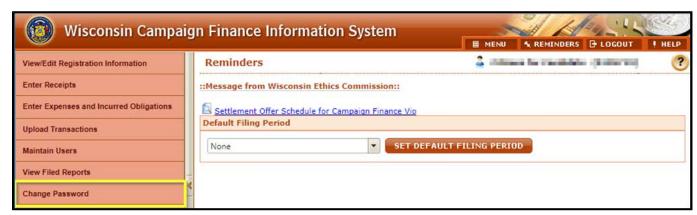